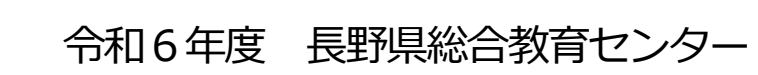

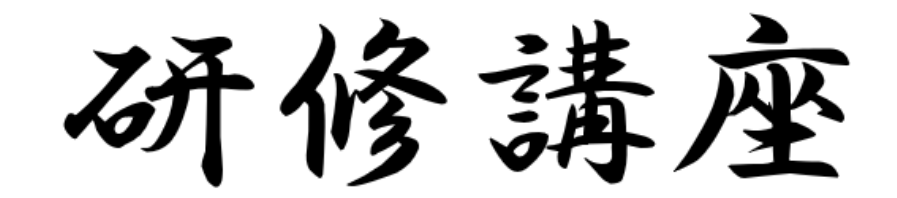

# 申 込 手 引

◆システム動作条件

2024

申込システムは Microsoft Excel (.xlsm Excel マクロ有効ブック) ファイルです。 安全に申込みを行うための動作条件は次の通りです。

 <推奨するOS 及びバージョン> Microsoft Windows 10 Microsoft Windows 11

 <推奨するMicrosoft Office のバージョン> Microsoft Office 2016 Microsoft Office 2019

**WindowsVista 以前の OS やMicrosoft Office 2007 以前のOffice では作動しません**。 また、Office 365 のような64bit 版 Office も作動しない場合があります。 **web 版 Excel ではマクロが無効となります**。必ずデスクトップ上に保存した申込システム を使用してください。

Apple 社のiOS、macOS、OSX、Google 社のAndroid など、上記以外のOS 及びソフト ウェアは動作対象外です。

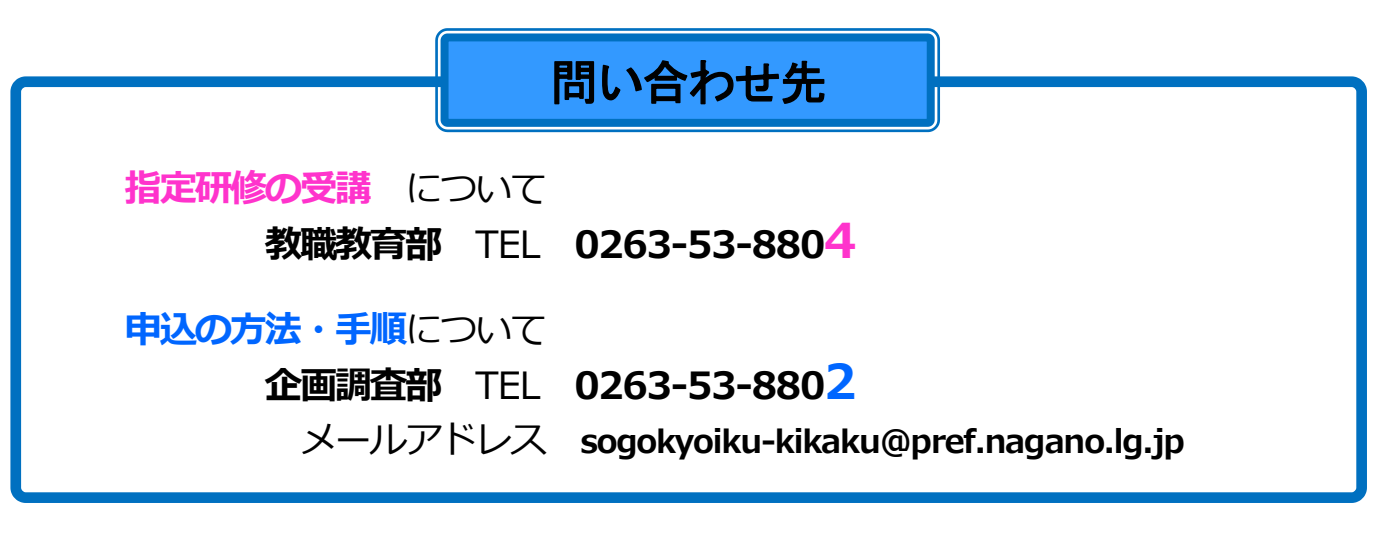

長野県総合教育センター

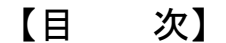

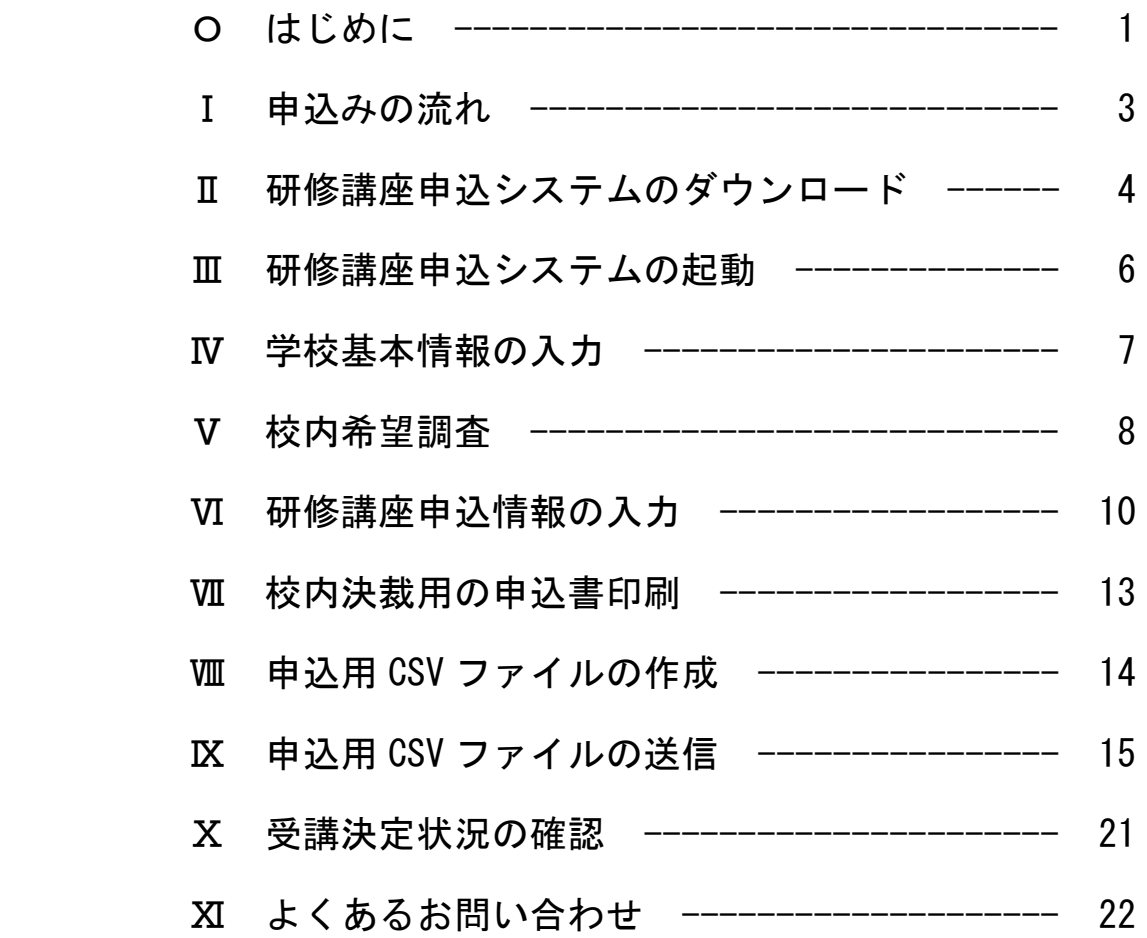

# 1 **「研修講座申込システム」を利用して申込む研修講座**

■ 初任者研修(小学校・中学校・義務教育学校・特別支援学校) ※ 研修講座案内 p.12~13 参照

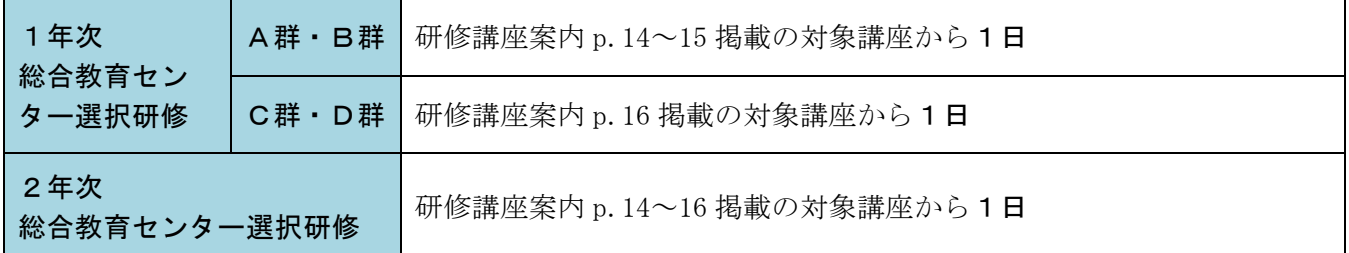

■ 初任者研修(高等学校) ※ 研修講座案内 p.20 参照

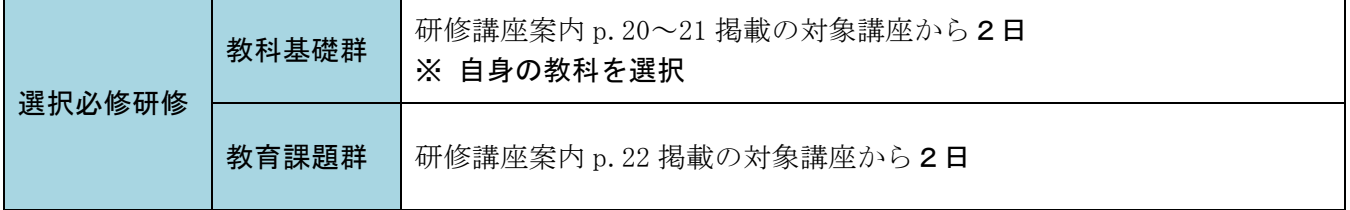

## ■ キャリアアップ研修Ⅰ(特別支援学校のみ) ※ 研修講座案内 p.24 参照

**はじめに** 

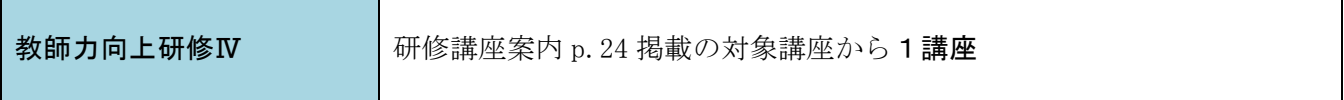

## ■ キャリアアップ研修Ⅱ (小学校・中学校・義務教育学校・特別支援学校)

※ 研修講座案内 p.28~29 参照

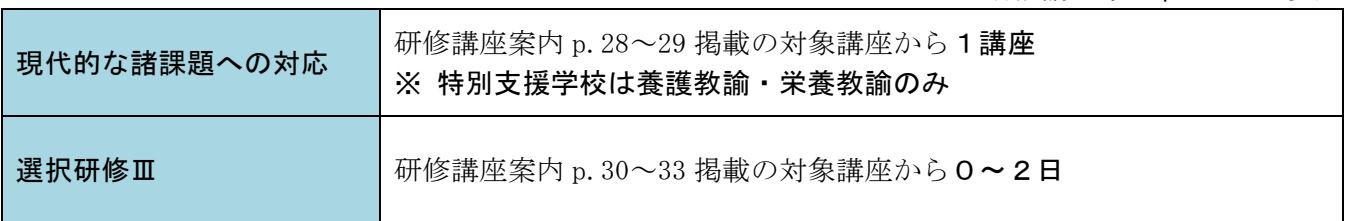

## ■ キャリアアップ研修Ⅱ(高等学校) ※ 研修講座案内 p.34 参照

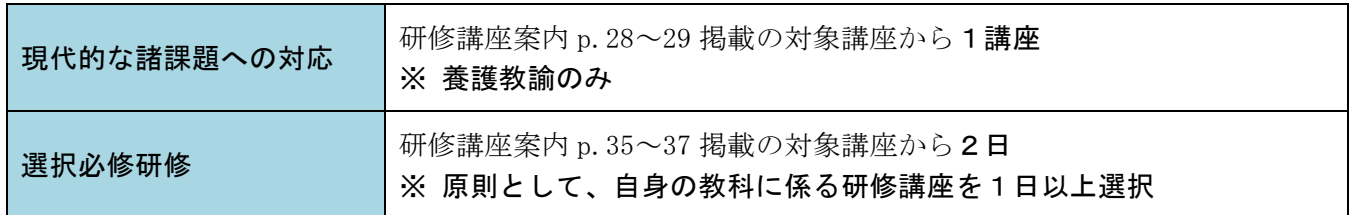

□ 希望研修

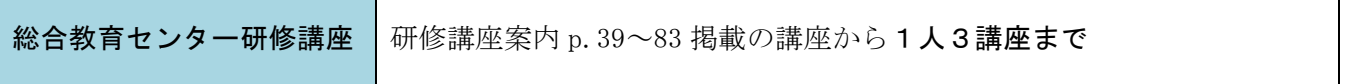

# 2 **申込みの際、注意していただきたいこと**

受講希望者が校内申込みをする際、以下のことについて確認するようご指示ください。

- (1)申込制限のある研修講座の申込み
	- ① 講座名にA、Bの記載がある講座
		- 同一内容の講座です。重複して申し込むことはできません。

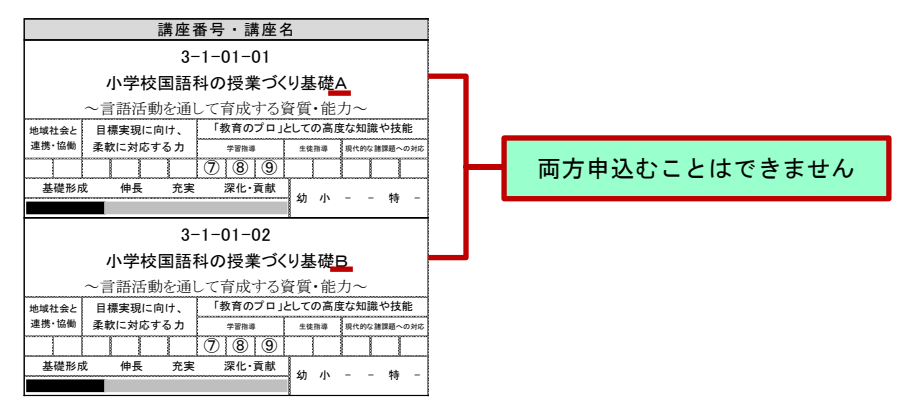

② 文部科学省・国立教育政策研究所から講師を招いた講座 研修講座案内 p.39~40 に掲載した研修講座の一部は、当センターへ参集して終日開催する研修講 座を、午前の講義のみ Web 会議ツールにてオンライン受講することができます。センター参集また はオンラインのいずれかを選択し申し込んでください。

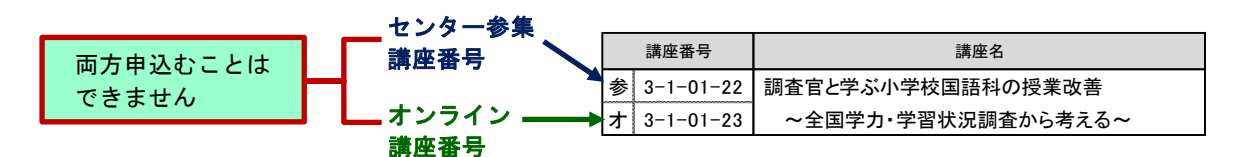

# なお、初任者研修及びキャリアアップ研修Ⅱの選択研修としてオンライン講座を申し込むことは できません。

(2)指定研修の選択必修研修の申込み

研修講座案内 p.40 以降に掲載されている、各研修講座の詳細も必ず確認してください。

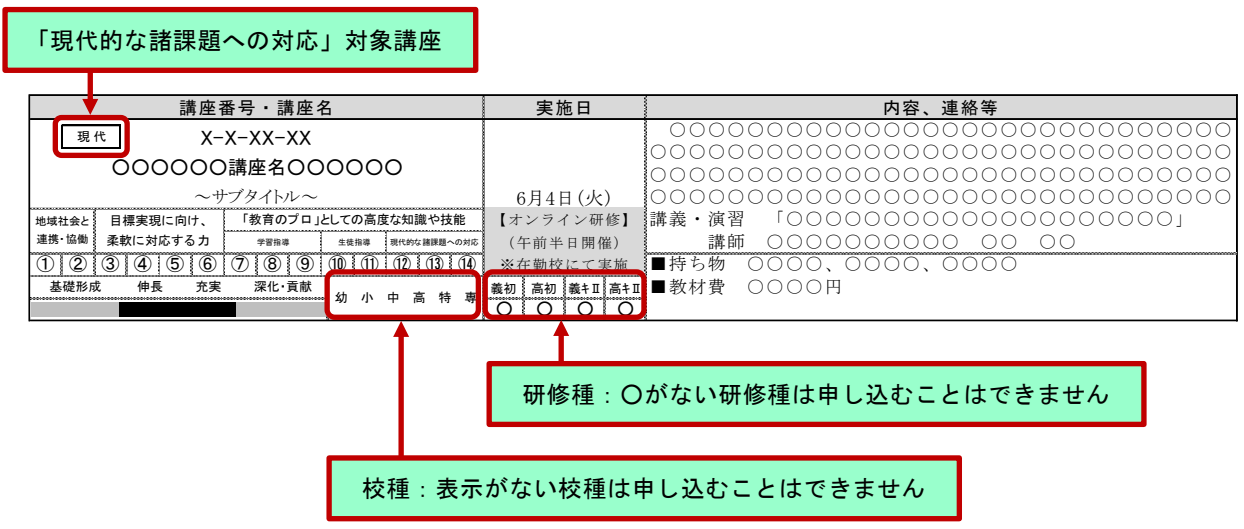

# Ⅰ **申込みの流れ**

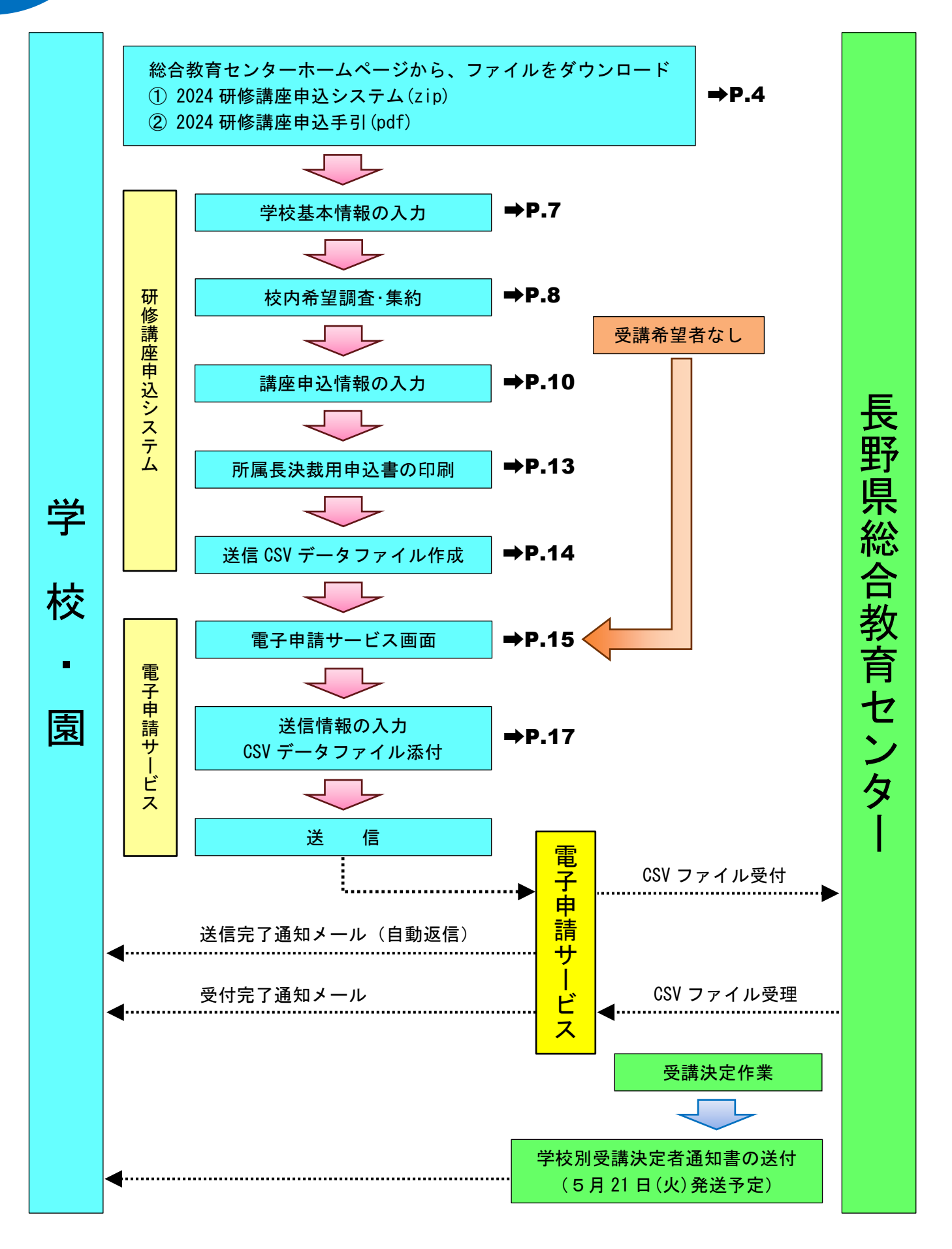

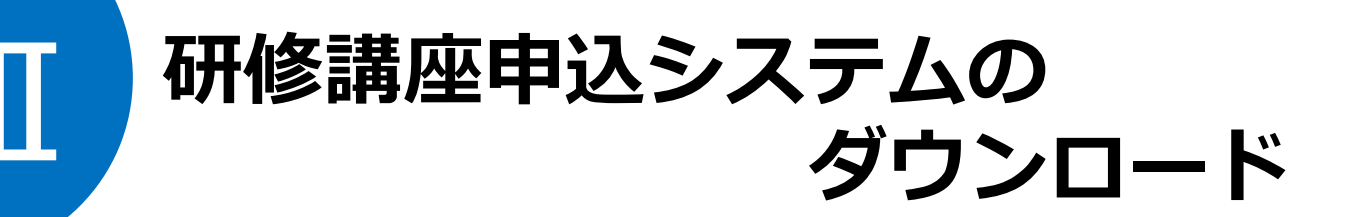

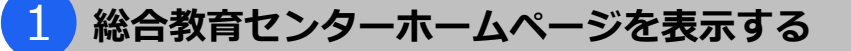

総合教育センターホームページ

**https://www.edu-ctr.pref.nagano.lg.jp/**

にアクセスします。

※ 県立学校は、行政端末以外でアクセスしてください。

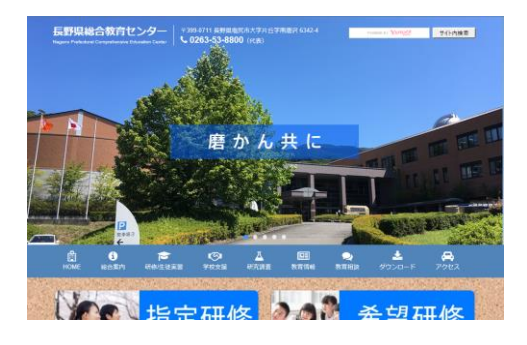

# 2 **研修講座申込システム(zip)をダウンロードし、ファイルを展開する**

①「研修/生徒実習」または「ダウンロード」をクリックします。

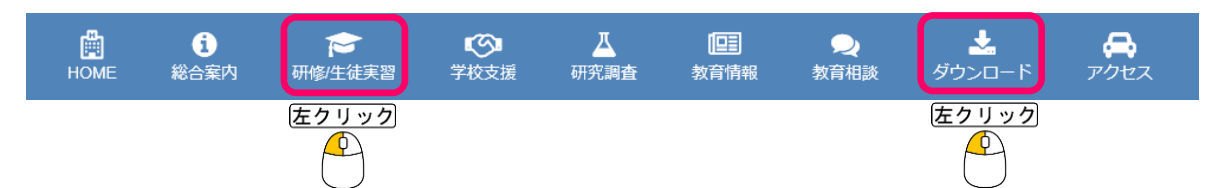

② 希望研修にある「2024 研修講座申込システム(zip)」をクリックすると、画面右上に「ダウンロード」 が表示され、zip ファイルがダウンロードされます。

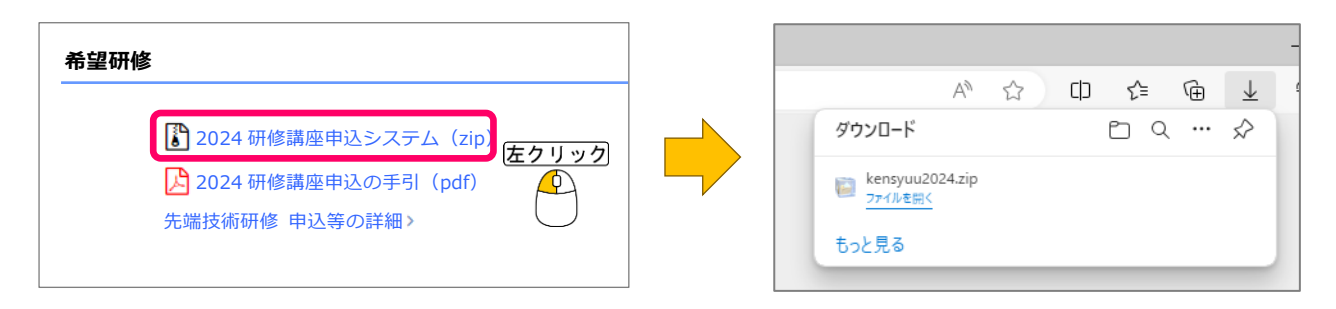

③ ②で表示された「ダウンロード」にある「ファイルを開く」をクリックすると、zip ファイルが展開さ れ、kensyuu2024 フォルダが開きます。

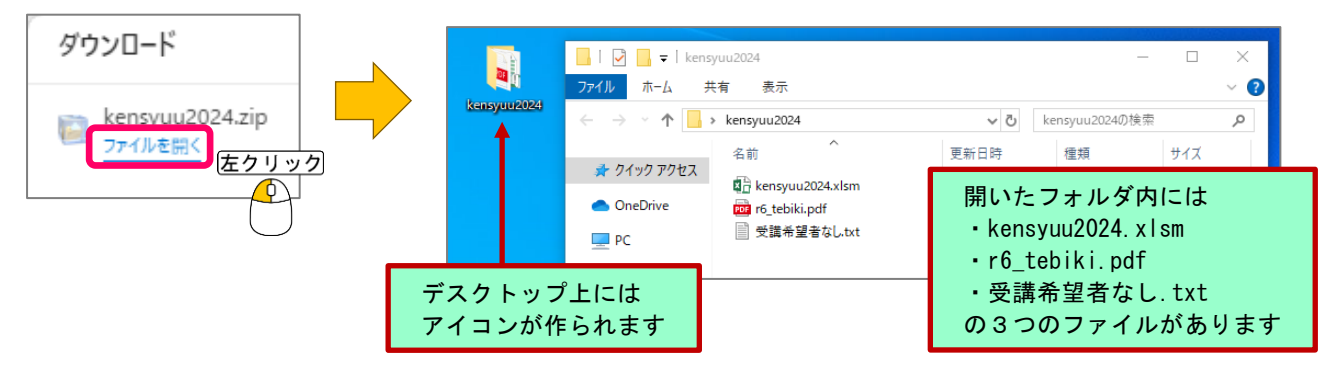

\* ファスナー付き zip ファイルの場合、最初に kensyuu2024.zip フォルダが開きます。その中にある kensyuu2024 フォルダをデスクトップ上にコピーしてください。

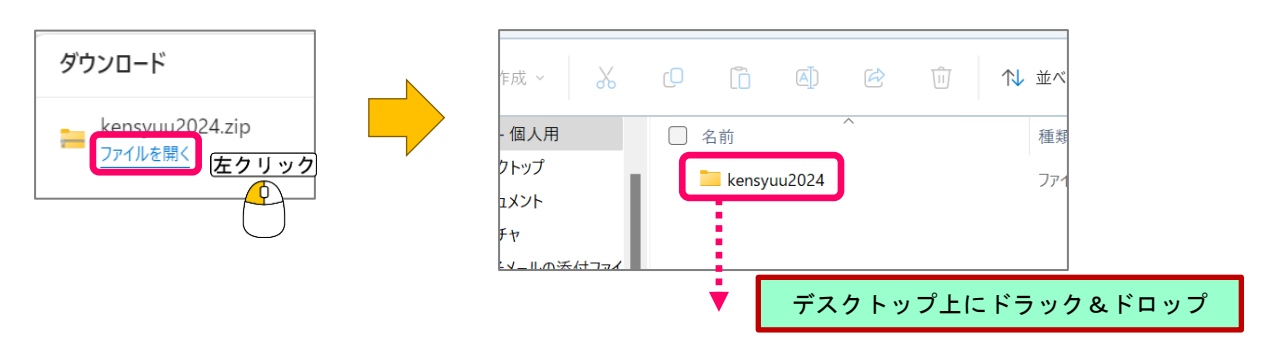

\* ②でダウンロードした zip ファイルは、「ダウンロード」フォルダ内に保存されています。その zip ファイルをダブルクリックしても、③と同じことができます。

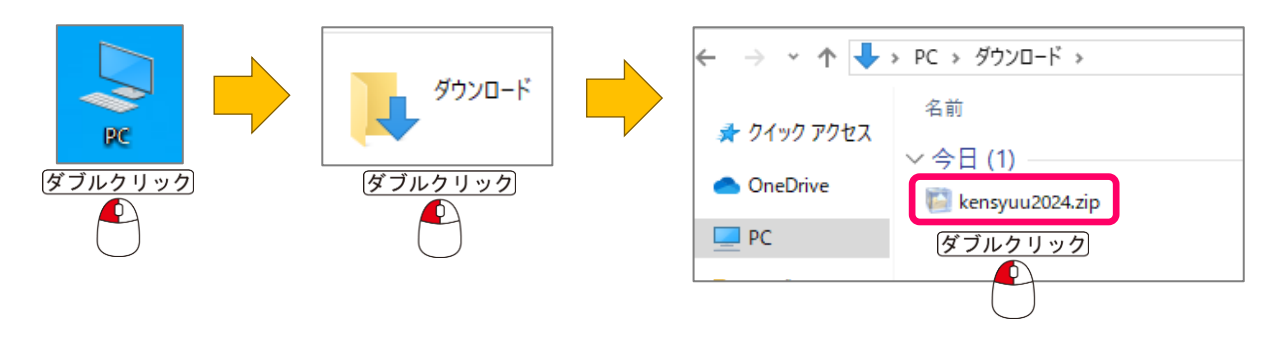

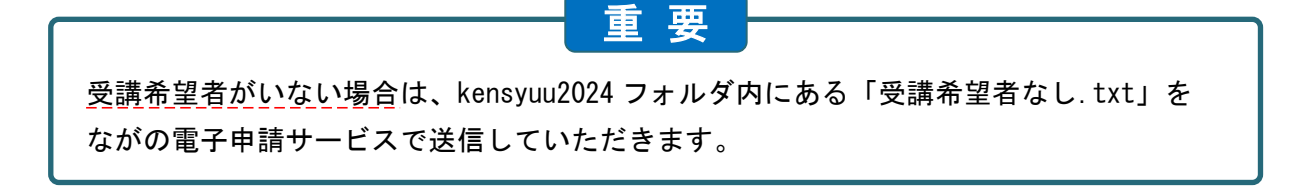

Ⅲ **研修講座申込システムの起動**

# 1 **研修講座申込システムを起動する**

展開した kensyuu2024 フォルダの中にある「 kensyuu2024. xlsm 」 (以下、申込システム) を開きます。

申込システムを起動すると、画面上部に「セキュリティの警告」が表示されることがあります。その場合は 「コンテンツの有効化」をクリックしてください。

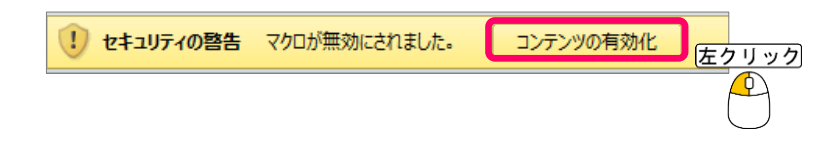

# 2 **申込システムの画面構成**

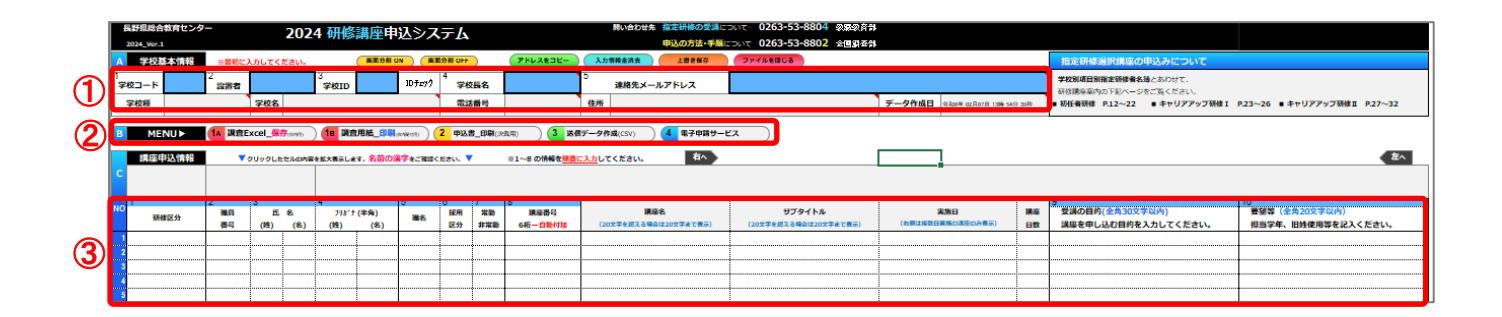

- ① 学校基本情報 …… p.7
- ② MENU

※ 学校基本情報を入力しないと機能しません。

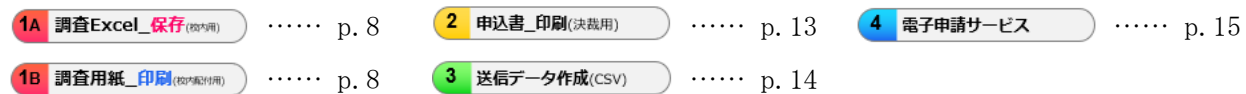

- ③ 講座申込情報 …… p.10
- ④ その他

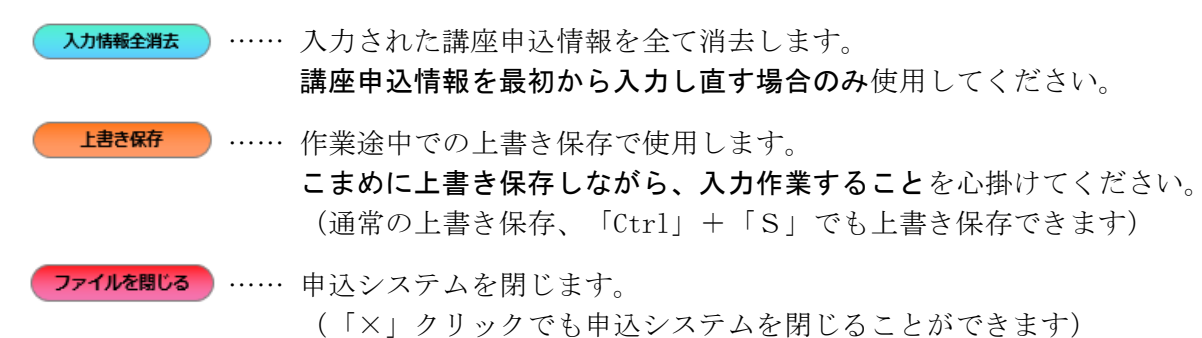

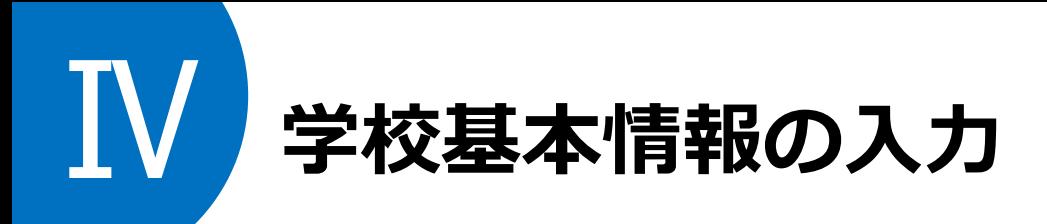

校長会配付資料に同封されている

## 総合教育センター事業に係る各種 ID及びパスワードについて(通知) │桃色紙

を用意してください。ここに印刷されている、学校IDおよびパスワードが必要になります。

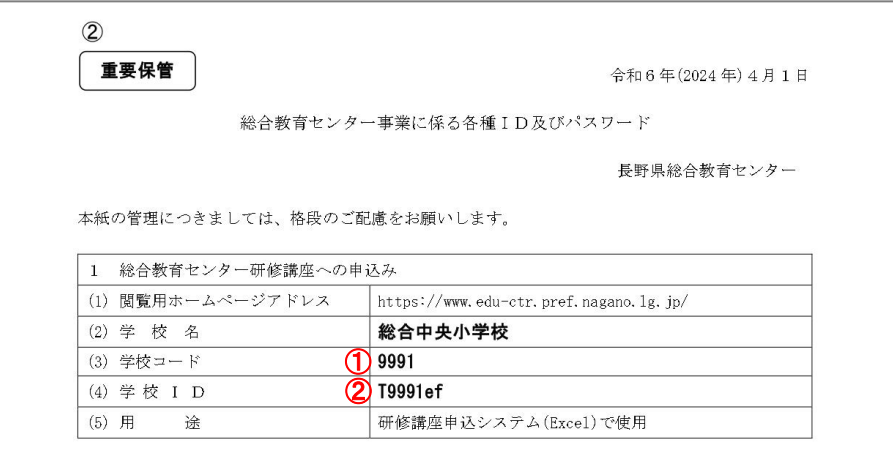

学校基本情報 の5ヵ所の | に学校情報を入力します。

① 学校コード、設置者、学校ID、学校長名を入力します。

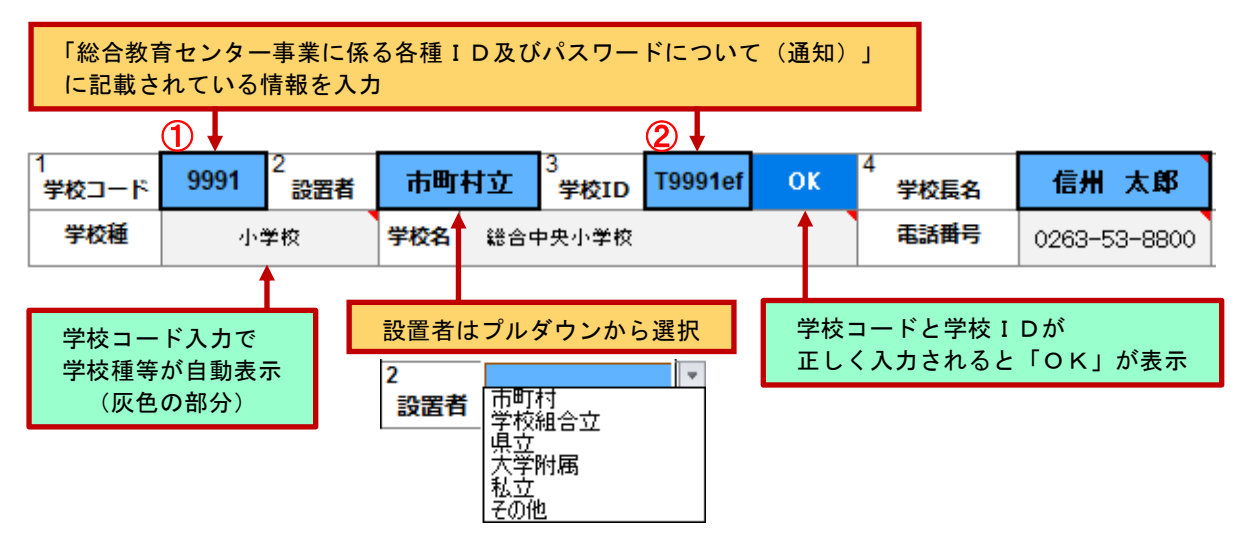

② 連絡先メールアドレスを入力します。

sogokyoiku-kikaku@prefinagano.lg.jp 連絡先メールアドレス

連絡先メールアドレスには、**教頭先生が確認しやすいメールアドレス**を入力してください。ここで登録 されたメールアドレスに、当センター研修講座に係る重要な連絡を電子メールにて行います。間違えの ないように入力してください。

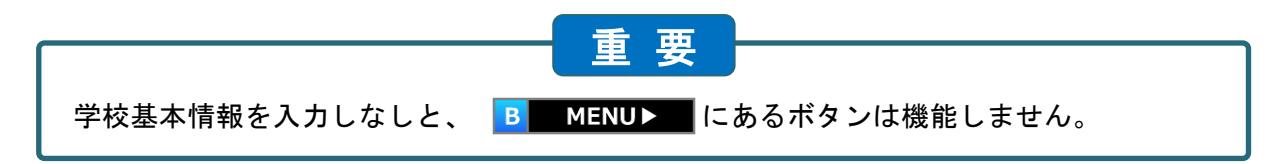

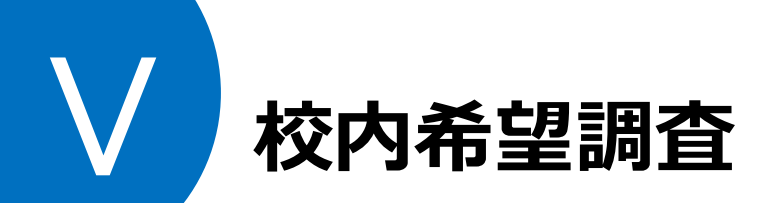

校内申込書を配付し、校内希望調査を行います。Excel 入力、用紙記入の2つの方法ありますので、どちら かを選択してください。

1 **校内申込書の出力**

- 方法1 | 校内希望調査用の Excel を作成し、受講希望者がデータを入力する方法 1 14 調査Excel 保存(約水所) をクリックします。 研修講座申込システム  $\times$ ② 右の表示を確認の上、「OK」をクリックします。 保存先を指定してOKをクリックしてください  $\overline{OK}$ 佐クリック
- ③ 下の表示が出ましたら、保存したい場所を選択し、「OK」をクリックします。保存先は自由に選択 できますが、デスクトップ上に保存することをお勧めします。

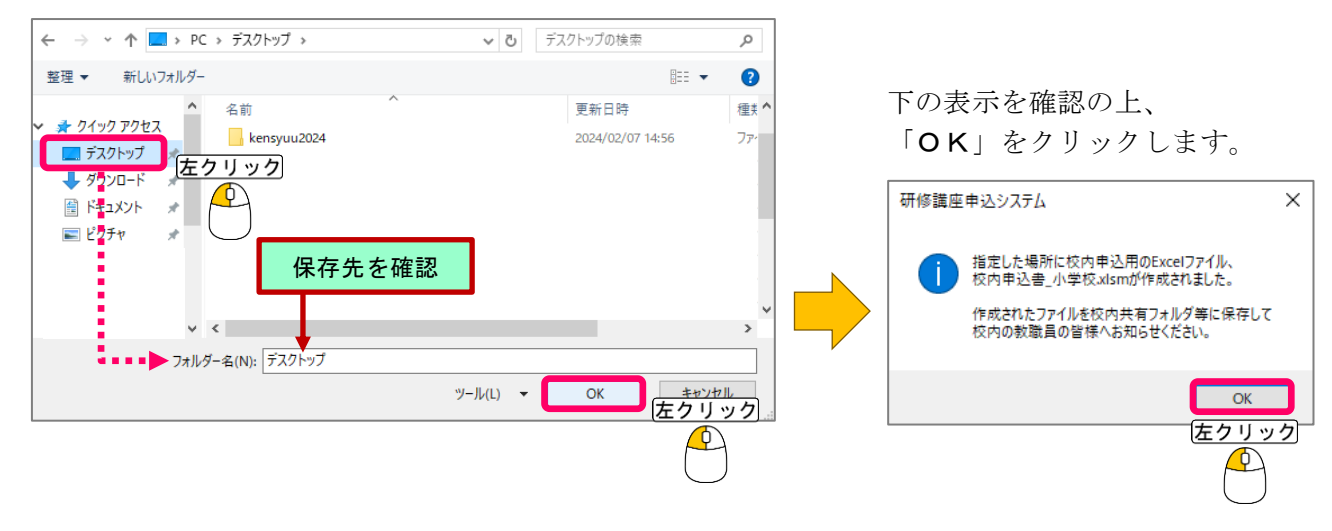

④ 指定した保存先に、校種別の校内申込書(Excel、マクロ有効 ブック)が作成されます。校内共有フォルダ等へ保存するなど してご活用ください。

校種が小学校の場合の 校内申込書ファイル

校内申込書\_小学 枝.xlsm

 $\mathbf{\Phi}$ 

## 方法2 株内希望調査用紙を印刷して、受講希望者に配付する方法

- (1) 1B 調査用紙 印刷(@pt@ri) をクリックします。
- ② 印刷プレビューが表示されますので、「印刷」をクリックします。
- ③ 必要部数を増す刷りして、受講希望者へ配付してください。
- ④「印刷プレビューを閉じる」をクリックすると、入力画面に戻ります。
- \* 印刷関係のボタンが非表示である場合は、「印刷プレビュー」をクリックすると表示されます。

# 2 **校内申込書の概要**

Excel 申込書について、ファイル1つで複数名の入力はできません。「名前を付けて保存」にてファイル名 に申込者の名前を付けてから、入力を始めてください。 (例)校内申込書\_総合太郎.xlsm

### (例)小学校用の Excel 申込書

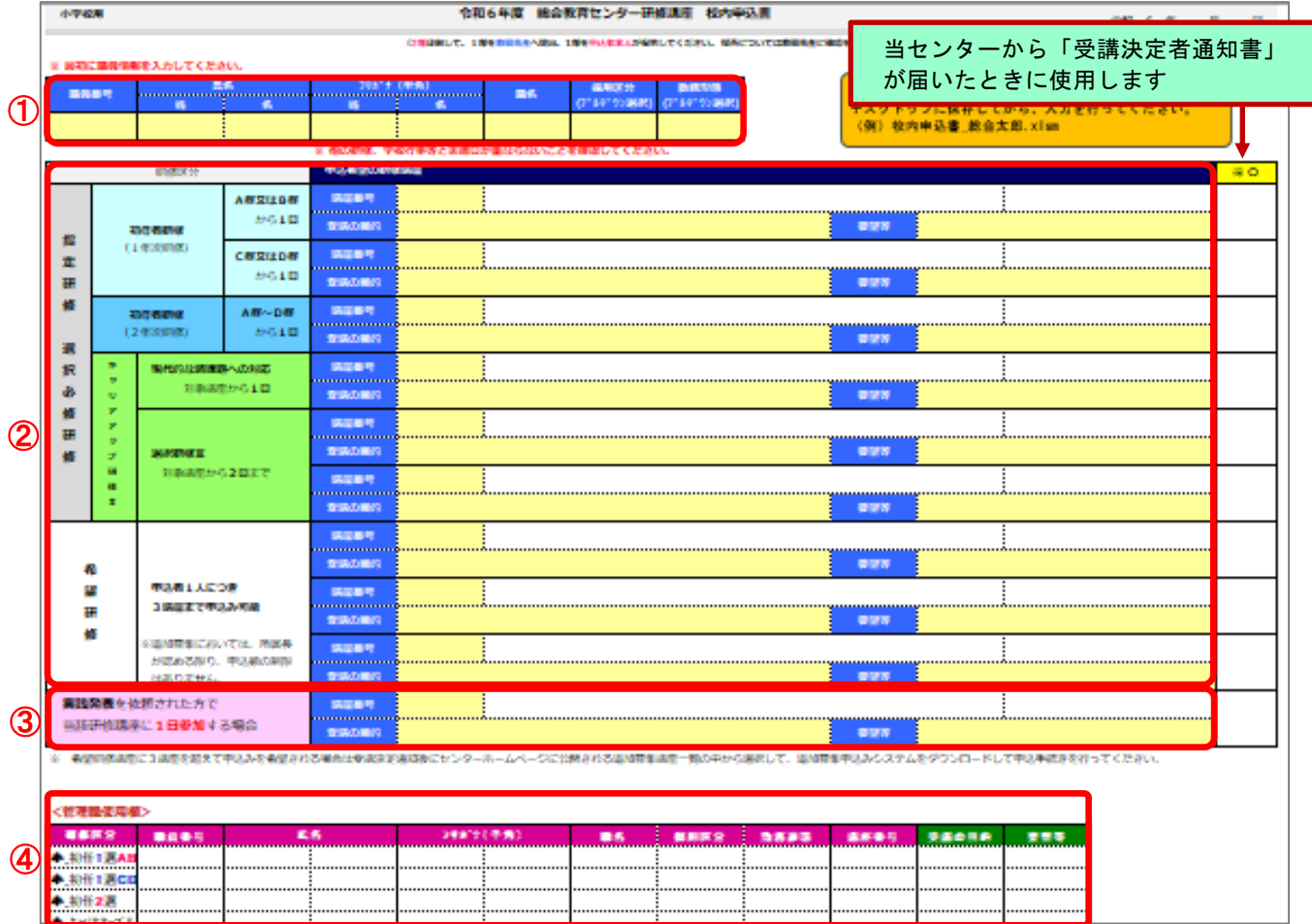

① 申込者の職員情報を入力(記入)します。

- ② 研修種ごとに希望する講座の講座番号、受講の目的、要望等を入力(記入)します。
- 3 総合教育センターから実践発表を依頼された方で、当該研修講座に1日参加する場合に入力(記入)し ます。発表時間のみ参加する場合は入力しません。
- ④ Excel 申込書のみ表示されます。教頭先生が申込システムに転記する際に使用します(p10 参照)。

# 3 **校内申込書の提出**

申込者は、校内申込書のすべての項目に入力(記入)しましたら、

Exce l申込書 …… 1部印刷して申込者の控えとし、Excel ファイルを教頭先生に提出してください。 用紙申込書 …… 1部コピーして申込者の控えとし、記入した原本を教頭先生に提出してください。

## ※ 受講希望者がいない ➡ p.15「Ⅸ 申込用 CSV ファイルの送信」へ

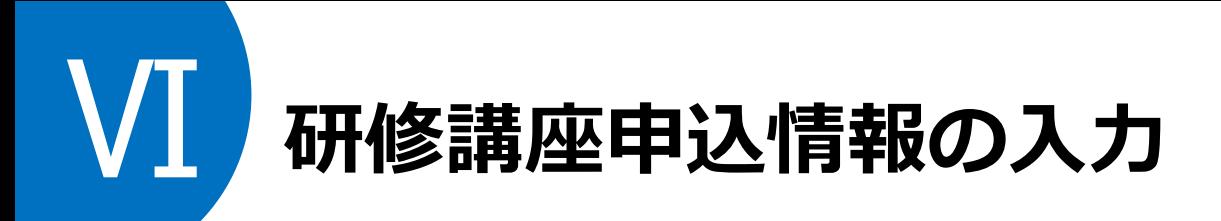

申込者から集約した研修講座情報を、申込システムに入力します。

# 1 **Excel 申込書で校内希望調査を行った場合**

Excel 申込書の下部にある <管理職使用欄> から、コピー&ペーストで申込システムに貼り付けることが できます。1行ずつ張り付けるようにしてください。

### <管理職使用欄> 研修区分 **噬員番号** 氏名 フリガナ(半角) 職名 採用区分 勤務形態 請座番号 安講の目的 要望等 小 初任1選AB  $3-1-01-01$ poop 00123456 総合 大郎 ックゴウ 动力 封論 画 学勤 2000 2学年 小 初任1選CD 88 2学年 00123 太郎 数論 眞 常勤  $3 - 1 - 16 - 12$ ур, かざ 小 初任2選 コピ コピ 小キャリアアップⅡ ー ー 小キックアップ Ⅱ &&<br>ペ<br>| 小キャリアアップ Ⅱ 必ず分けて ペコピー&ペーストをする ー ス ス <申込システム> トト-<br>- 受講の目的(全角30文字以内)<br>- 講座を申し込む目的を入力してください。 ー<br>相当学年、旧姓使用等を記入ください<br>相当学年、旧姓使用等を記入ください 講座名 サブタイトル **\*\*\***  $max<sub>0</sub>$ ■名 照用 常数<br>■名 図分 非常数  $\frac{1}{(6)}$ ·<br>||休を通して育成する教育・部 961 is AB  $21 - 12$ <u>≌-LT-∑? L™</u>  $3 - 1 - 01 - 01$

## <校内申込書>

į,

J

※ Excel 校内申込書からコピー&ペーストすると、「 5 職名 」「 6 採用区分 」「 7 常勤・非常勤 」の プルダウンリストが消えてしまいます。修正する場合は、直接入力で行ってください。

# 2 **校内希望調査を用紙で行った等、申込システムに手入力する場合**

(1)研修区分

「A学校基本情報」で学校コードを入力すると、学校種に応じたプルダウンリストが表示されます。

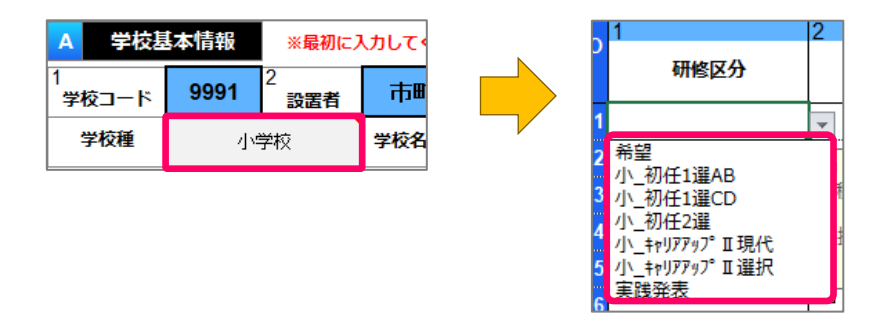

 プルダウンリストの中から申し込む研修種を選択します。対象の学校種及び研修区分の組み合わせに より、選択できない講座がありますので、選択を間違えないようご注意ください。

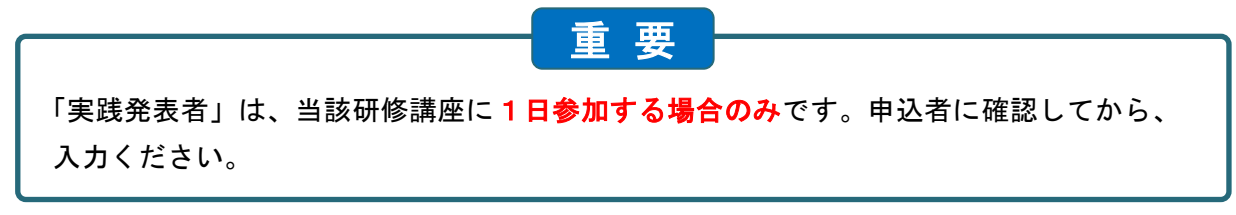

## (2)職員番号

 採用区分が県費の教職員は、通常5~8桁の番号です。 職員番号を入力すると、8桁で表示されます。 (例)職員番号が「123456」の場合 → 表示は「00123456」

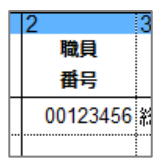

 採用区分が市町村費の教職員、国立学校、私立学校、幼稚園、専修各種学校の教職員は、以下手順の とおり番号を入力してください(市町村等で付与された番号は入力しないでください)。

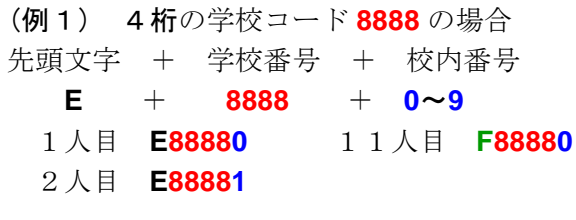

(例2) 3桁の学校コード **999** の場合 先頭文字 + 学校番号 + 校内番号 E0 + 999 +  $0~\sim 9$ 1人目 **E09990** 11人目 **F09990** 2人目 **E09991**

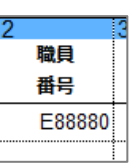

県費採用以外の教職員は 申し込めるのは希望研修のみです。 旅費は学校負担になります

(3)氏名(全角)、フリガナ(半角)

 所属に登録している氏名を、姓と名を分けて入力します。 特に、使用する漢字については、所属校への登録に使用して いる漢字で入力してください。

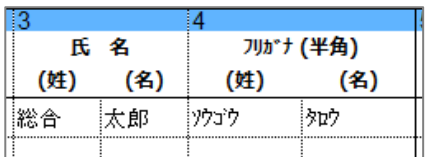

- (4)職名
	- プルダウンリストから、該当するものを選択します。 リストに該当する職名がない場合は「その他」を選択し、 「10 要望等」に職名を入れてください。
	- ※ Excel 申込書からコピー&ペーストした場合は、 プルダウンリストが消えてしまいます。
- (5)採用区分、常勤・非常勤

プルダウンリストから、該当するものを選択します。

 ※ Excel 申込書からコピー&ペーストした場合は、 プルダウンリストが消えてしまいます。

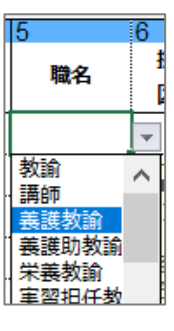

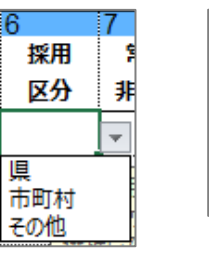

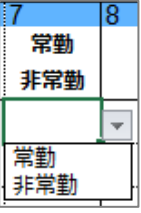

## (6)講座番号

ハイフン「ー」なしで講座番号の数字6桁を入力します。

 学校種、研修区分から選択できる適切な講座番号が入力されると、講座名、サブタイトル、実施日、 講座日数が自動表示されます。

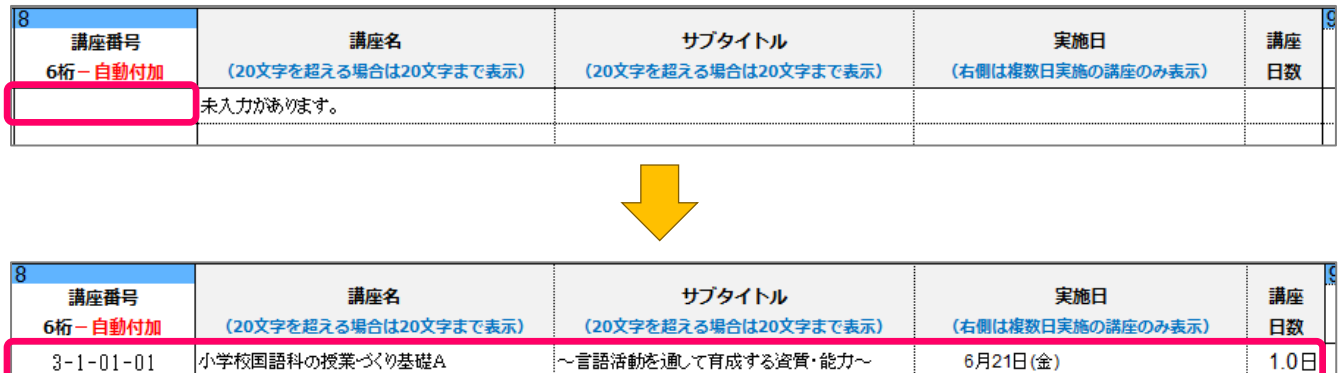

■黒反転文 |のエラーが表示された場合は、「 1 研修区分 」~「 8 講座番号 」を確認してください。 字

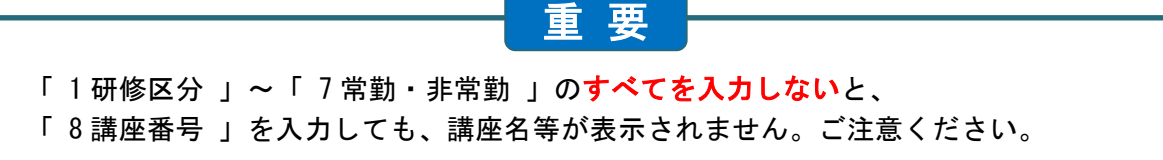

(7)受講の目的

希望研修受講目的を 30 文字以内で入力します。 受講決定をする際の参考資料とさせていただきます。

- ※ 指定研修のセンター研修(選択必修研修、現代的な 諸課題への対応、教師力向上研修Ⅳ、選択研修Ⅲ) を申し込む際も入力してください。
- (8)要望等

要望等を20文字以内で入力します。 旧姓使用を希望したい、受講上配慮してほしいことなど を入力してください。

 $110$ 要望等 (全角20文字以内) 担当学年、旧姓使用等を記入ください。

受講の目的(全角30文字以内)

講座を申し込む目的を入力してください。

# Ⅶ **校内決裁用の申込書印刷**

受講希望者全員分の講座申込情報を入力後、校内決裁用の申込書を印刷し、所属長の決裁をとります。

- 1 2 中込書 印刷(決裁用) をクリックします。
- ② 右の表示を確認の上、「はい」をクリックします。

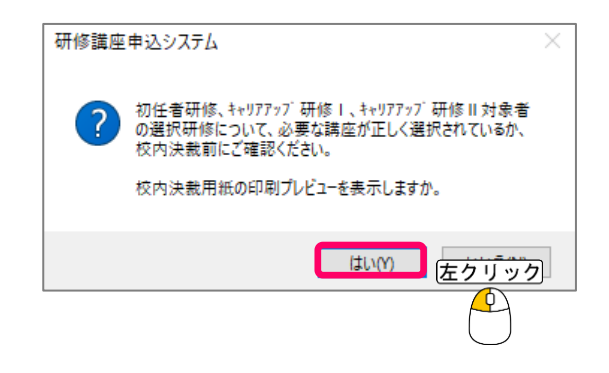

③ 下のような印刷プレビュー画面が表示されます。記載内容を確認し、「印刷」をクリックします。

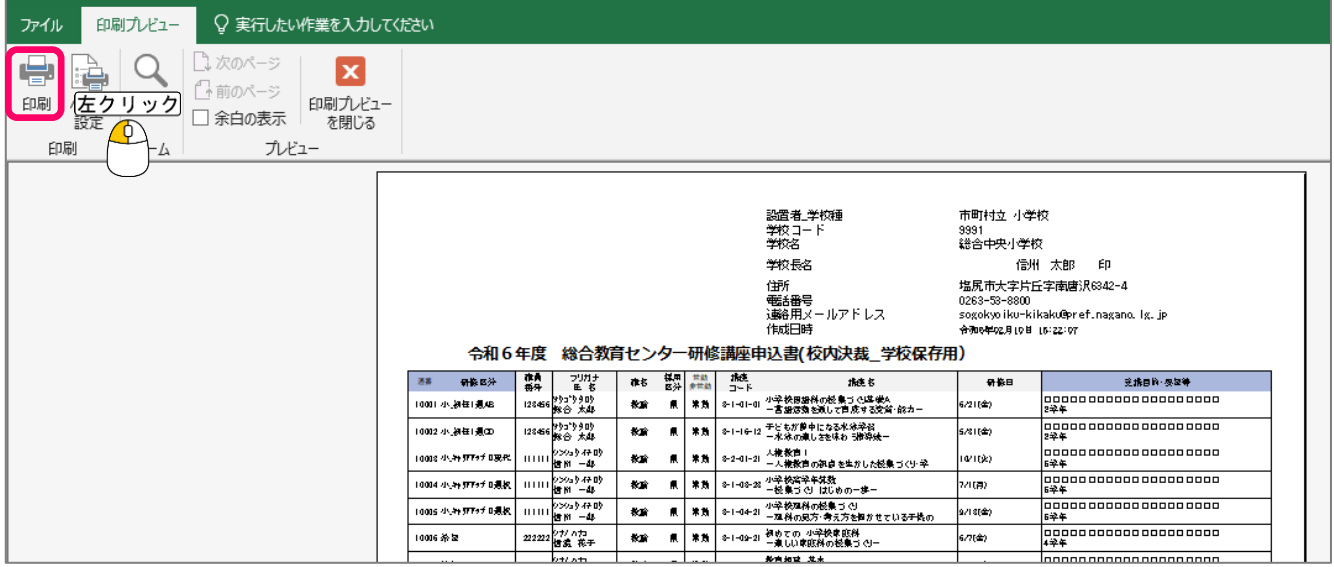

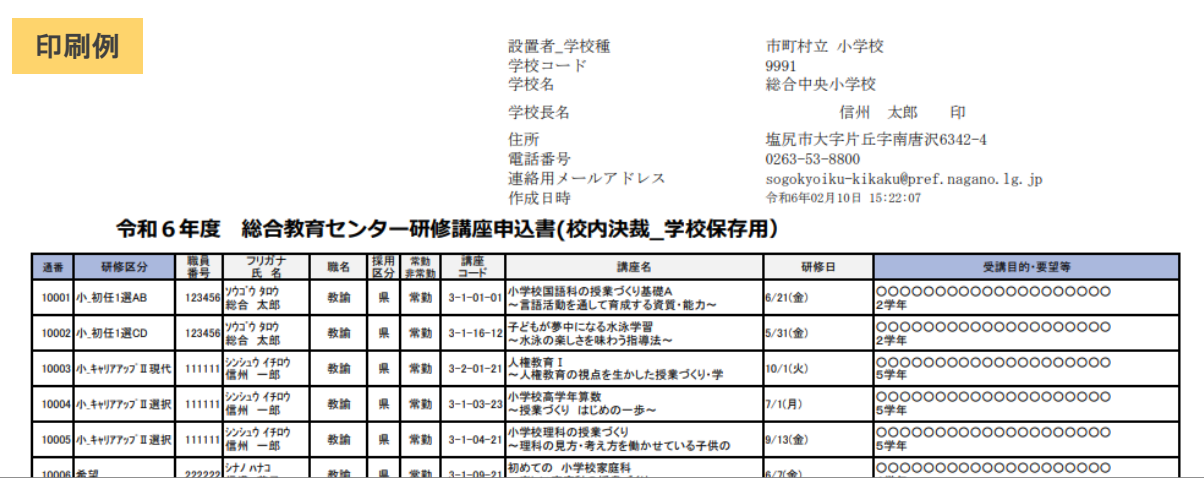

④「印刷プレビューを閉じる」をクリックすると、入力画面に戻ります。

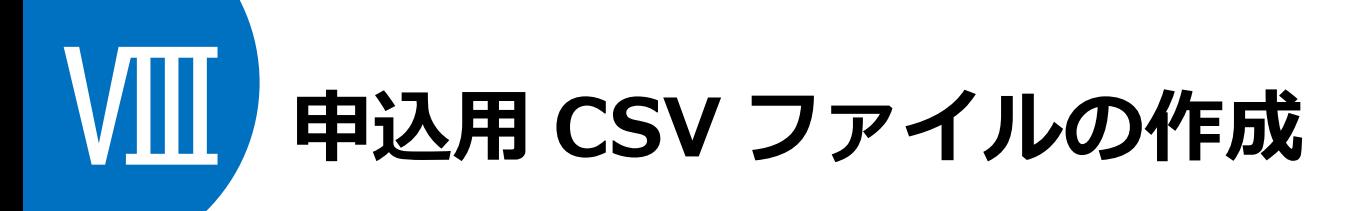

所属長の決裁後、申込用 csv ファイルを作成します。

- 1 3 送信データ作成(CSV) をクリックします。
- ② 右の表示を確認の上、「はい」をクリックします。

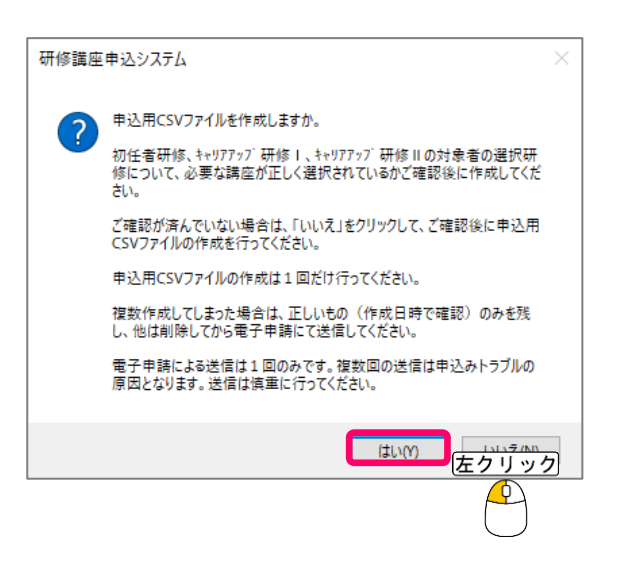

③ 下の表示を確認の上、「OK」をクリックし、保存先を「デスクトップ」にして保存します。

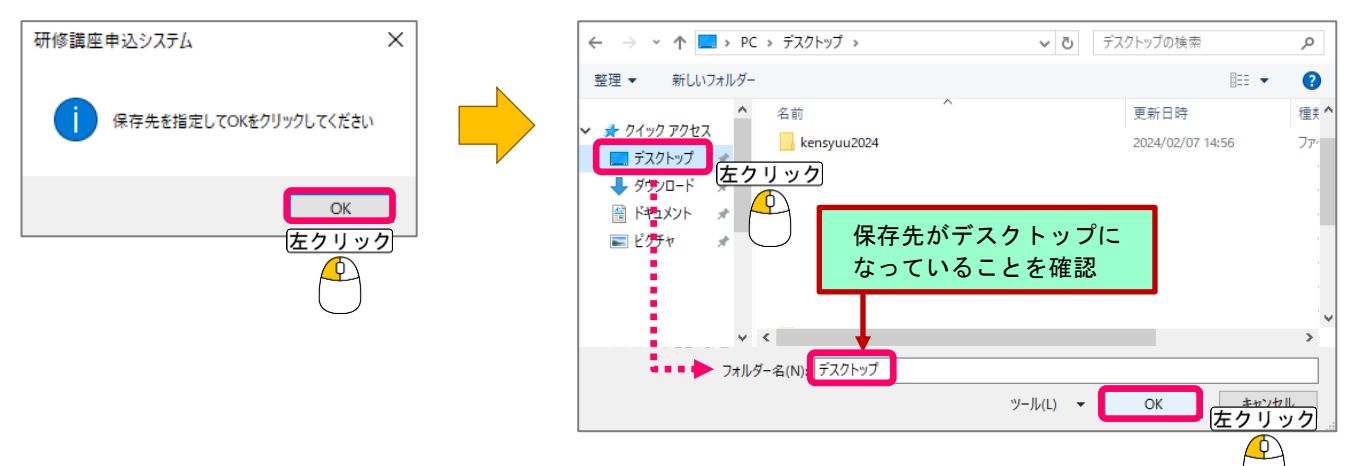

④ デスクトップ上に、右のような「 S 」で始まる CSV ファイルがあることを 確認してください。

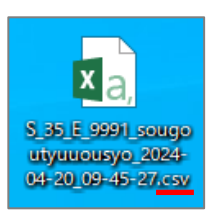

※ 再度 CSV ファイルを作成する場合は、古い CSV ファイルを削除してから作成してください。

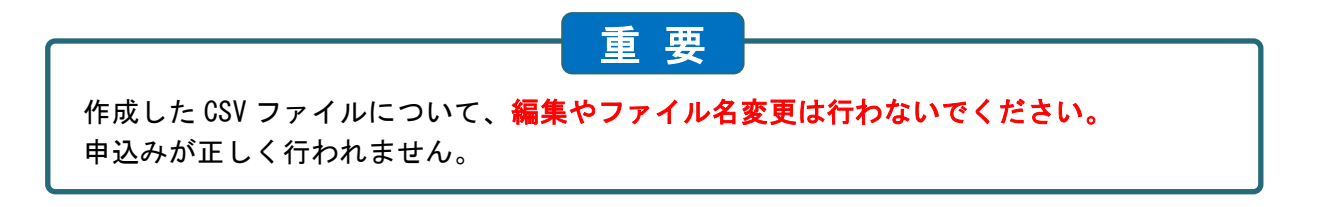

Ⅸ **申込用 CSV ファイルの送信**

作成した申込用 CSV ファイルを、ながの電子申請サービスにて長野県総合教育センターへ送信します。 受講希望者がいない場合は、kensyuu2024 フォルダ内にある「受講希望者なし.txt」を送信します。

※ 中核都市の市立小学校、中学校は、以下のところへ申込用 CSV ファイルを送信してください。 長野市立の小学校、中学校 …… 長野市教育センター 松本市立の小学校、中学校 …… 松本市教育研修センター なお、送信方法については、各センターから出される指示に従ってください。

# 1 **ながの電子申請サービスへのアクセス**

- 1) <4 電子申請サービス )をクリックして「ながの電子申請サービス」へアクセスします。
	- \* 使用しているパソコン環境のセキュリティ設定によっては、ページが開かない場合があります。 その場合は、次の手順で「ながの電子申請サービス」へアクセスしてください。

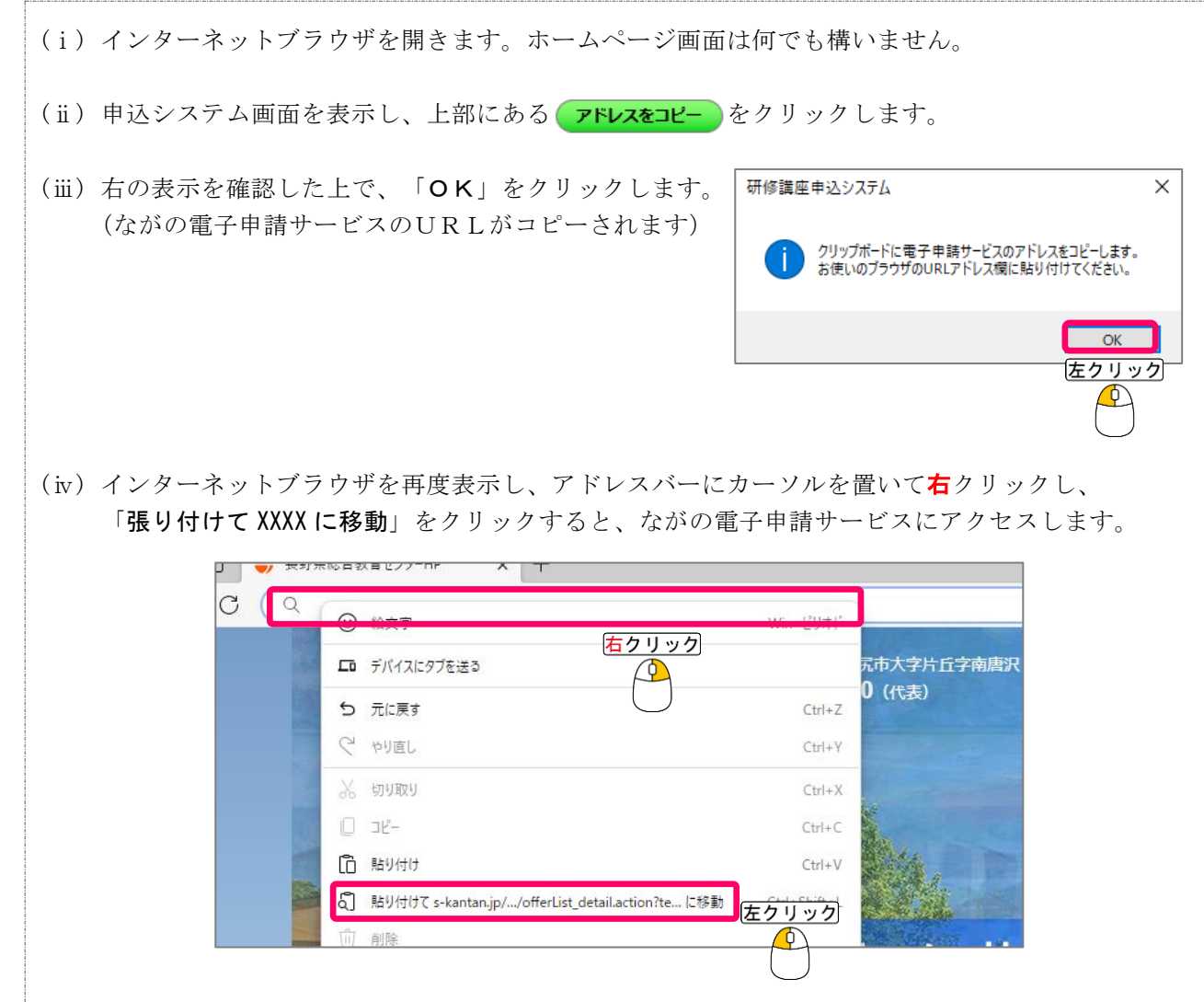

②「利用者登録せずに申し込む方法はこちら」をクリックします。利用者登録をする必要はありません。

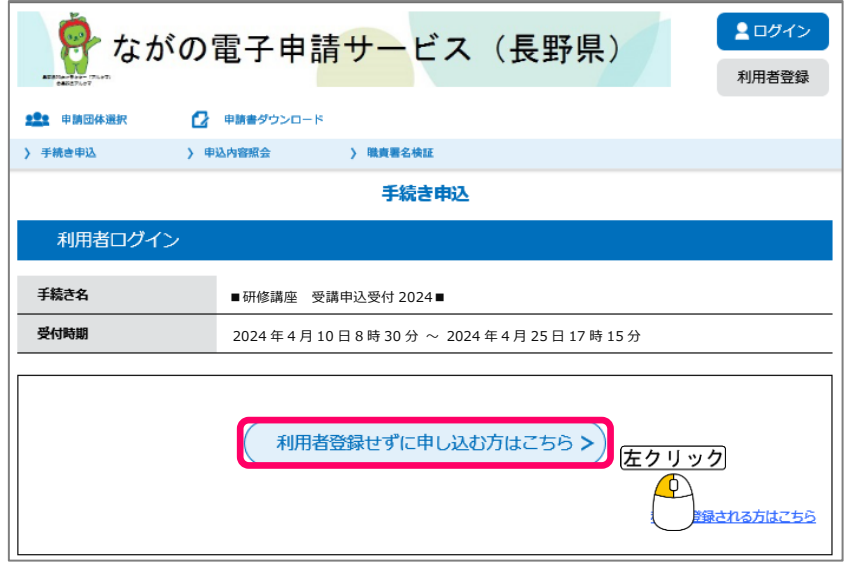

\* 過去に、学校代表アドレス等で利用者登録をしたことがある場合は、「利用者登録せずに申し込む 方法はこちら」からは申し込むことができません。その場合は、「既に利用者登録がお済みの方」 から、利用者IDとパスワードを入力して「ログイン」をクリックします。

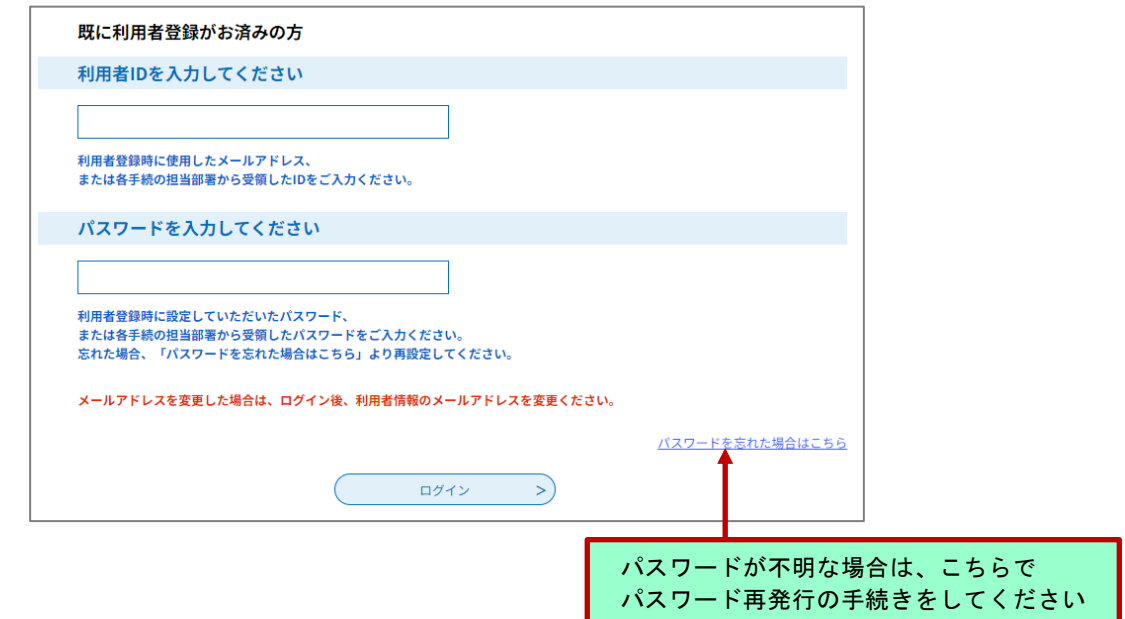

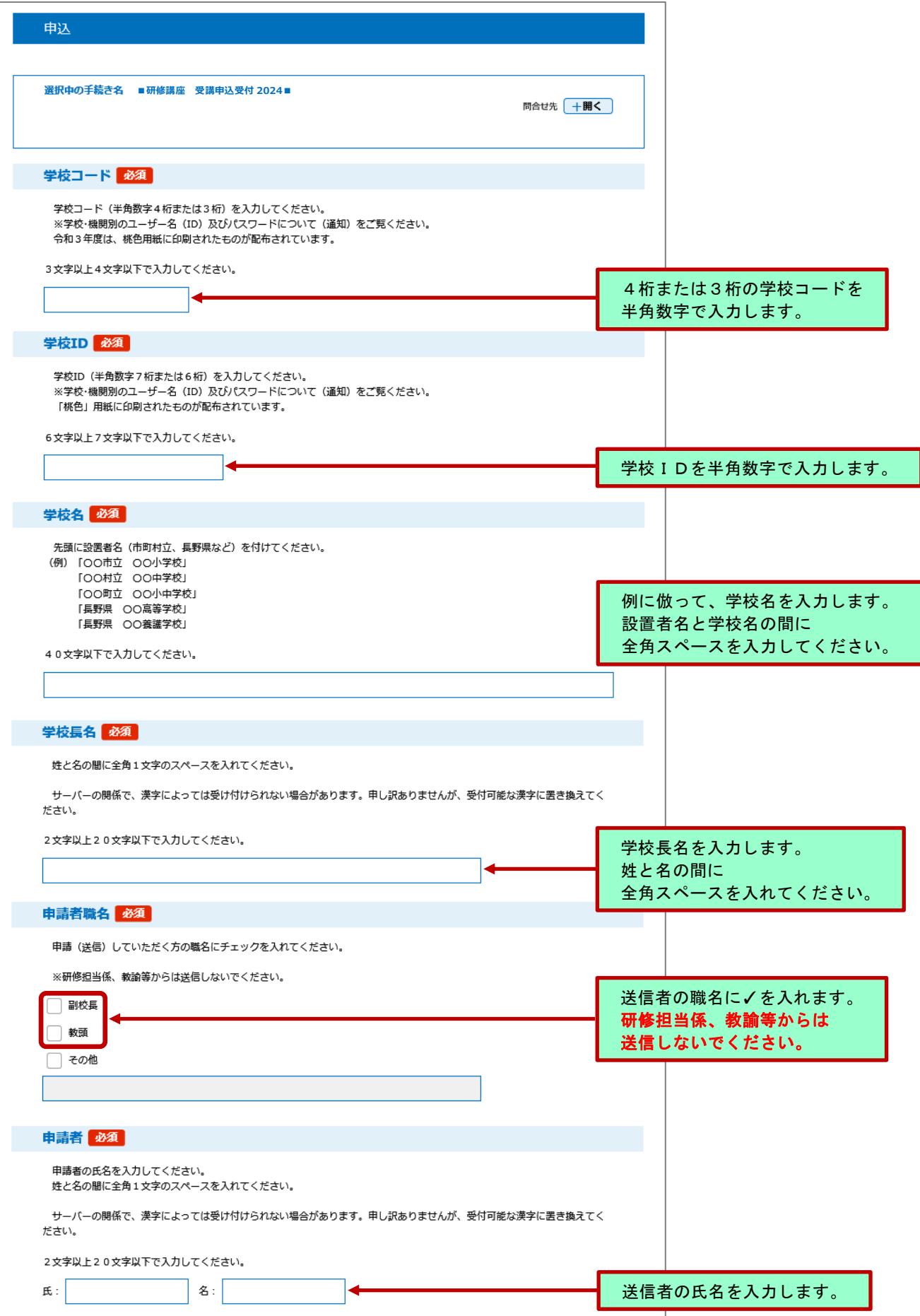

# 3 **メールアドレスの入力**

申込システムへ入力した連絡先メールアドレスと同じアドレスを入力してください。

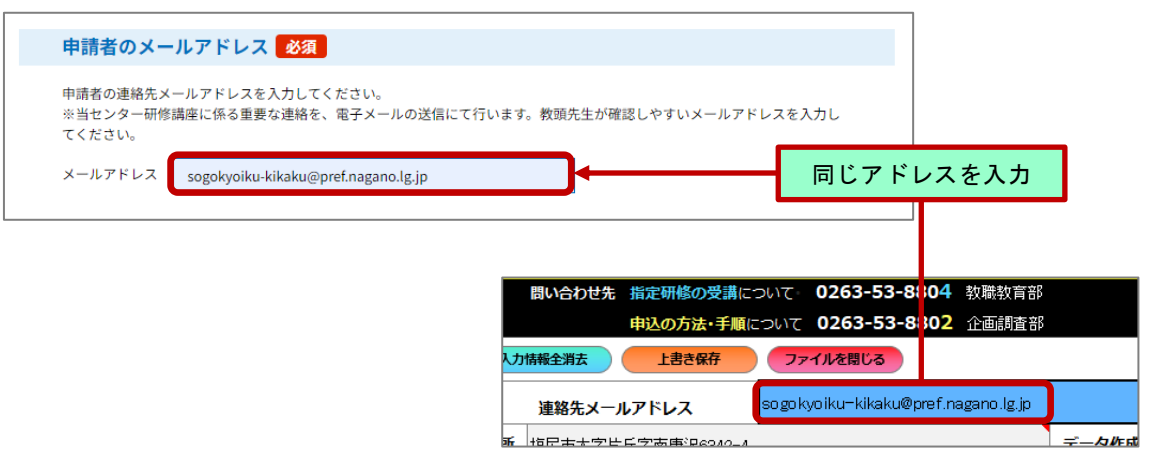

# 4 **申込用 CSV ファイルの添付**

①「ファイルの選択」をクリックします。

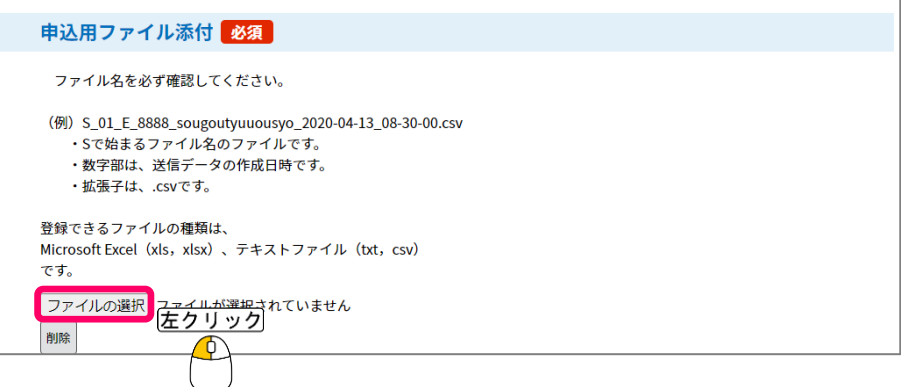

② 作成した申込用 CSV ファイルを選択し、「開く」をクリックします。

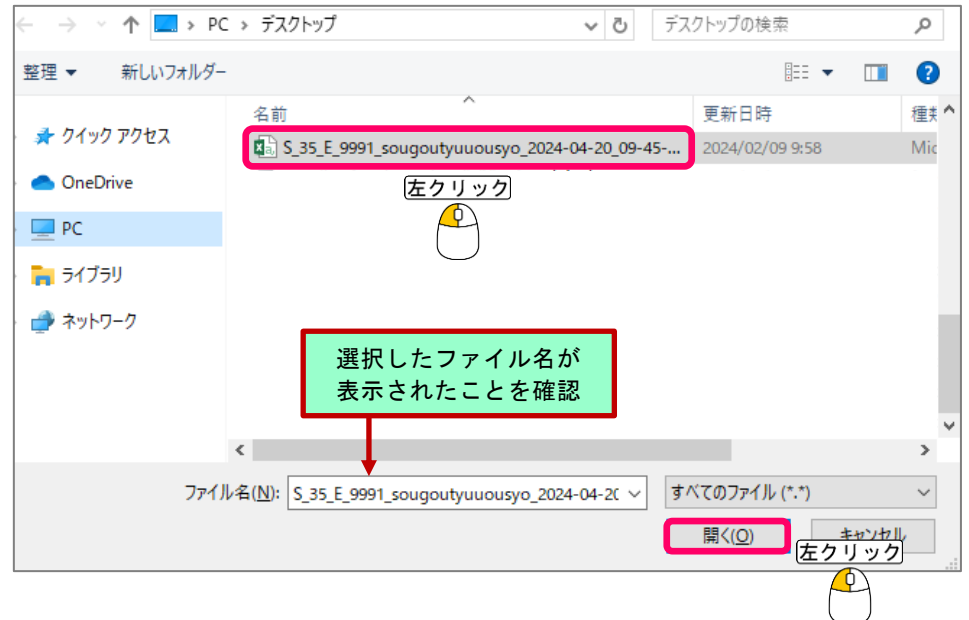

\* 受講希望者がいない場合は、kensyuu2024 フォルダ内の「受講希望者なし.txt」を添付します。

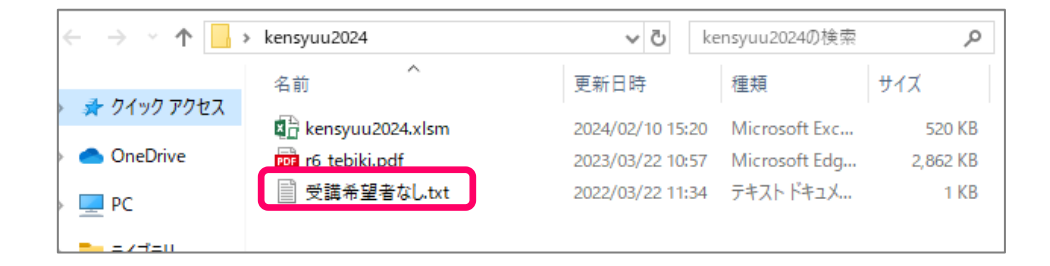

③「ファイルの選択」右側に、添付したファイルのファイル名が表示されているか確認をします。

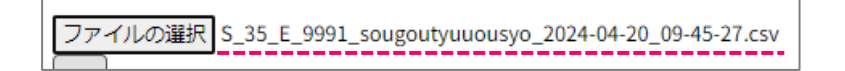

# 5 **申込用 CSV ファイルの送信**

① 通信欄は記入の必要はありません。「確認へ進む」をクリックしてください。

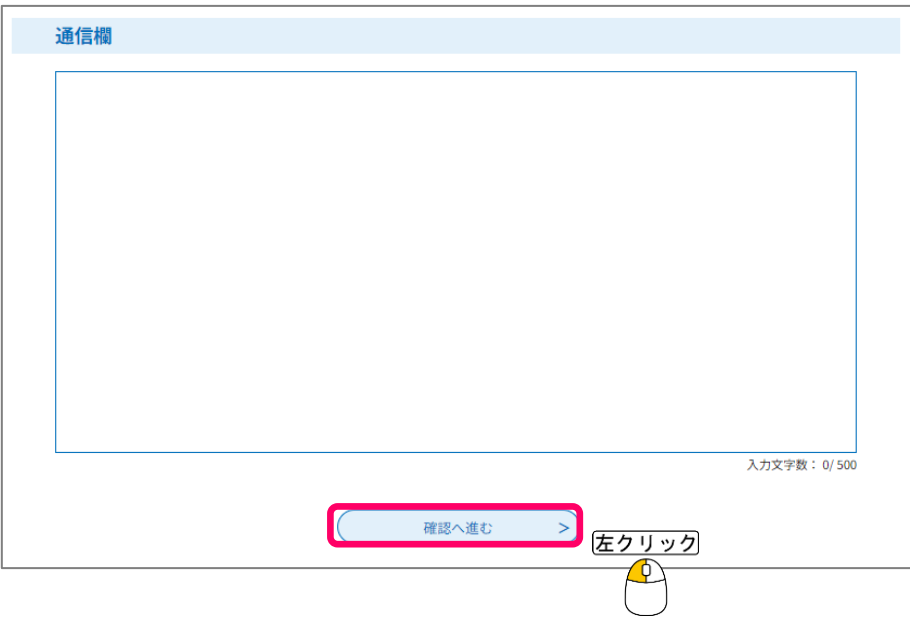

\*「確認へ進む」をクリックして、下の文言が表示された場合、

▲ 入力されたメールアドレスは登録済みです。ログインしてから申し込みを行ってください。

以前、ながの電子申請サービスに、P.18 で入力したメールアドレスで利用者登録をしています。お 手数ですが、4 電子申請子セス申請サービスにアクセスし直し、「既に利用者登録がお済の 方」からログインして、もう一度入力等を行ってください。

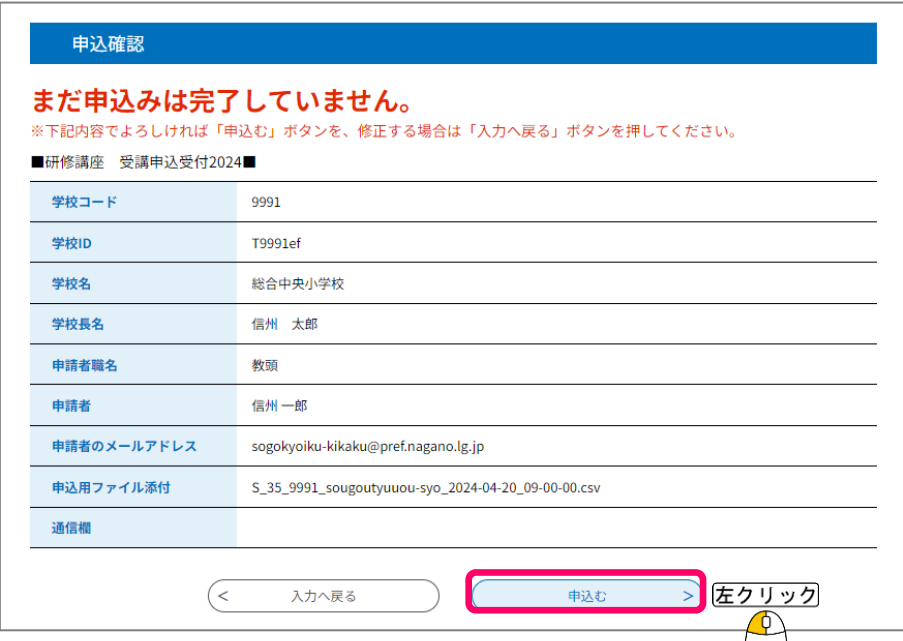

③ 申込完了画面が表示されたら、送信完了です。

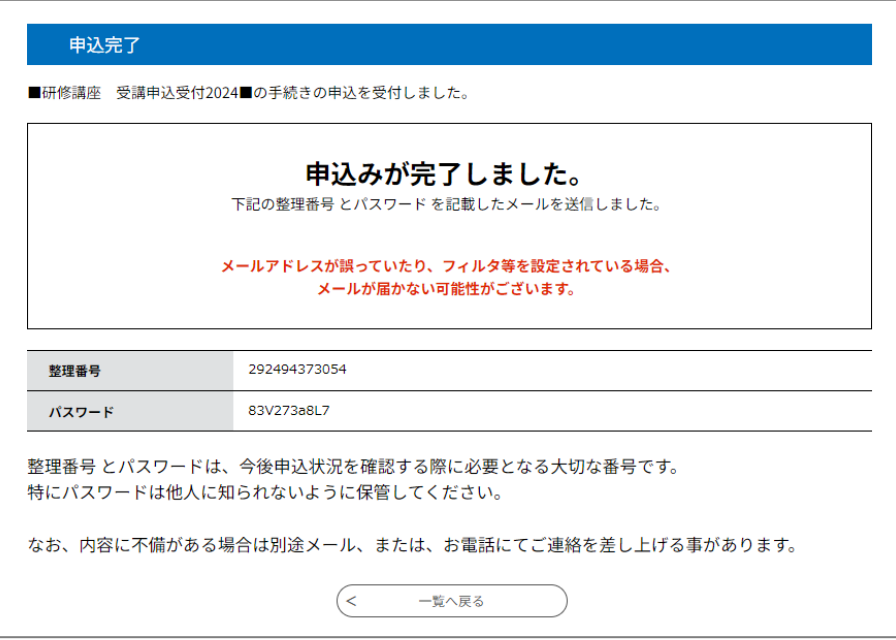

④ P.18 で入力した連絡先メールアドレスあてに「受付完了メール」が自動送信されます。また、総合教育 センター受付担当がデータを受理した後に、「受付完了通知メール」が送信されます。

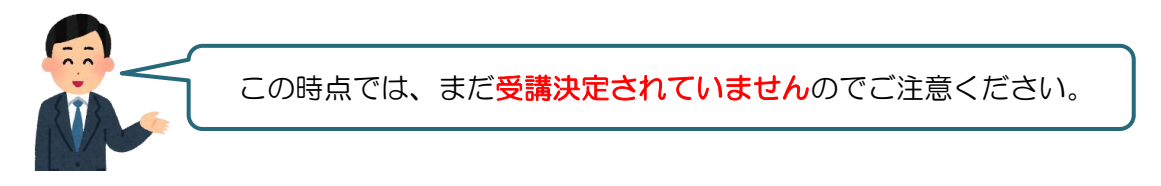

受付完了メール等が届かない場合、入力したメールアドレスが間違っている可能性があります。 お手数ですが、企画調査部にお問い合わせください。

受講決定状況の確認<br>(学校別受講決定者通知書)

5月 21日に各学校へ「学校別受講決定者通知書」を発送する予定です。5月 27日時点で通知書が届いてい ない場合は、お手数ですが、教頭先生より企画調査部までご連絡ください。

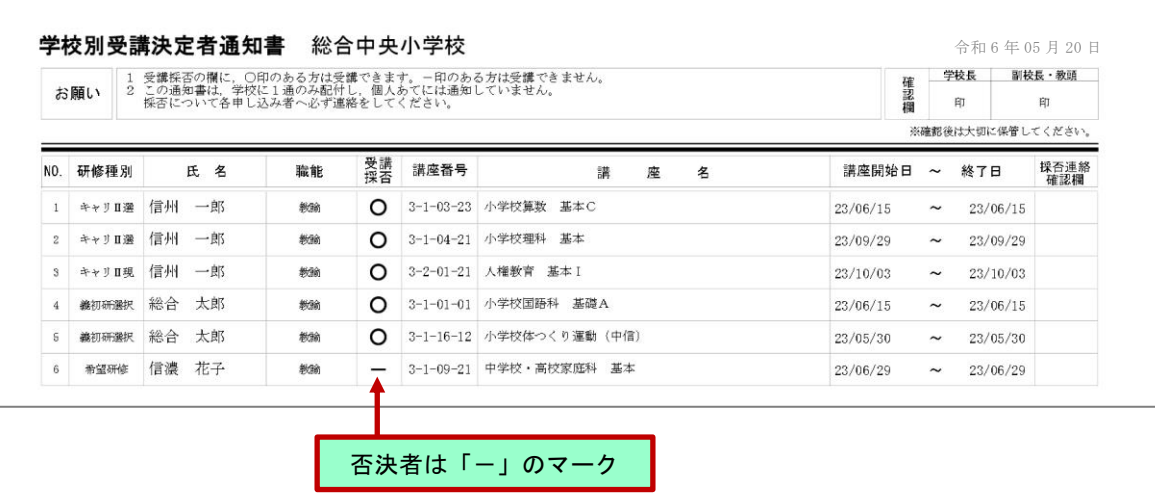

通知書が届きましたら、教頭先生が集められた校内申込書の採否欄に手書きにて**採否(O×等)**をつけ、 コピーしたものを申込者にお渡しください。原本は通知書と一緒に教頭先生が保管してください。

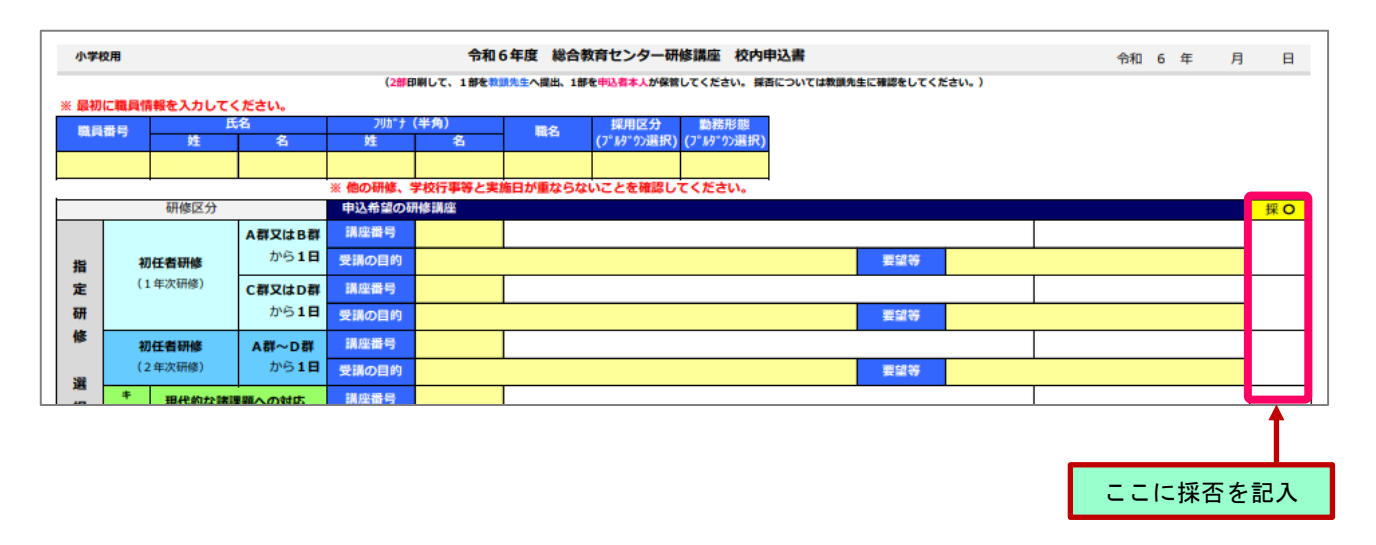

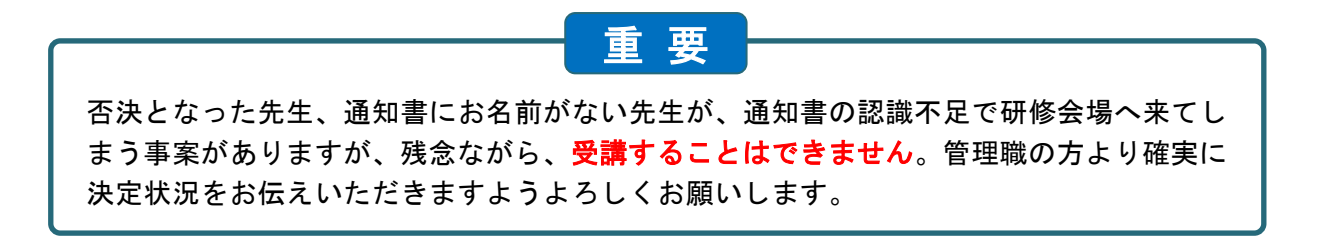

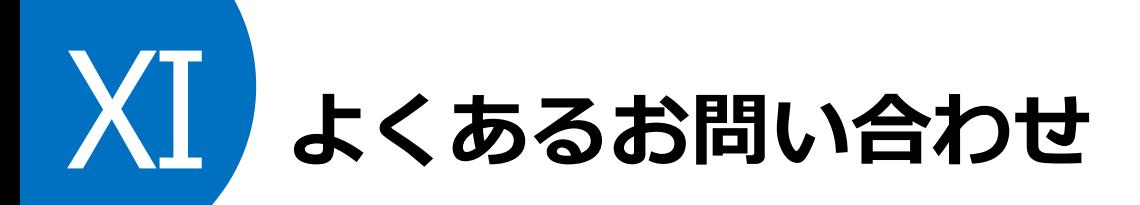

**小学校と中学校を兼務しています。 本務校は中学校ですが、小学校対象の研修講座に申し込むことはできますか?**

小学校の教頭先生と連絡を取っていただき、その小学校から申し込みを行ってください。その際、「10 要 望等」欄に本務校名を入力しておいてください。ただし、希望研修においては、小学校と中学校を合わせ て3講座までしか申し込めませんのでご注意ください。

## **プルダウンリストにない職名の職員は申し込むことができますか?**

総合教育センター要覧 p.10「長野県公立学校教員研修要綱」第1条及び第2条に定められた教員を原則と しています(大学附属学校、私立学校もこれに準じます)。要綱に定められていない方の受講希望につき ましては、一度企画調査部へお問い合わせください。

## **講座番号を入力するとエラー表示になってしまいます。**

- (1)対象校種、対象研修区分に誤りはありませんか。 研修講座案内 p.40 以降に研修講座の情報を掲載してありますので、該当講座の対象校種、対象研修 区分等、もう一度ご確認ください。
- (2)プルダウンリストで選択した研修区分に誤りはありませんか。 研修講座案内に掲載した対象研修区分と合わせてご確認ください。

## **申込用 CSV ファイルが作成できません。**

お使いのパソコン環境によるエラーと考えられます。お手数ですが、別のパソコンへ申込システムを移動 して CSV ファイル作成を試してください。それでも作成できない場合は、「名前を付けて保存」により、 ファイル拡張子を xlsx (マクロ無効 Book) に変更して保存したものを、電子申請サービスにてお送りく ださい。

## **ながの電子申請サービスへアクセスしようとするとタイムアウトになり、接続できません。**

回線の混雑等でつながりにくい場合があります。時間をおいてアクセスをしてみてください。何度も同じ 状熊が続く場合は、「ヘルプデスク (0120 - 464 - 119) 」へお問い合わせください。

## **ながの電子申請サービスにアクセスできません。**

お使いのパソコン環境によるエラーと考えられます。p.15 の方法でアクセスできない場合は、お手数です が、下記アドレスをインターネットブラウザのアドレスバーに直接入力して、アクセスを試してください。

https://apply.e-tumo.jp/pref-nagano-u/offer/offerList\_detail?tempSeq=42020

それでもアクセスできない場合は、企画調査部へお問い合わせください。

## **申込 CSV ファイルを、メールに添付して送信してもいいですか?**

申込み CSV ファイルには、個人名のある重要なファイルですので、ファイルをメールに添付して送信する ことはご遠慮ください。必ず「ながの電子申請サービス」をご利用ください。

> 【指定研修に関する問い合わせ先】 教職教育部 0263-53-8804

【希望研修及び研修講座申込に関する問い合わせ先】 企画調査部 0263-53-8802 sogokyoiku-kikaku@pref.nagano.lg.jp

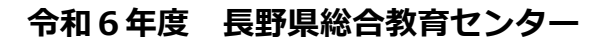

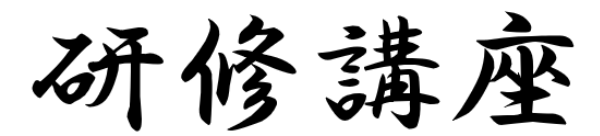

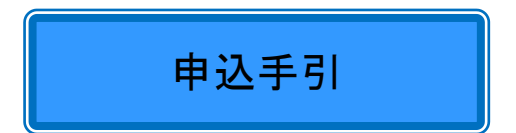